windows8.1 「フォト」の画像処理

① フォトを起動すると「ピクチャ」ライブラリーに保存されている複数の 画像をタイルが表示される。

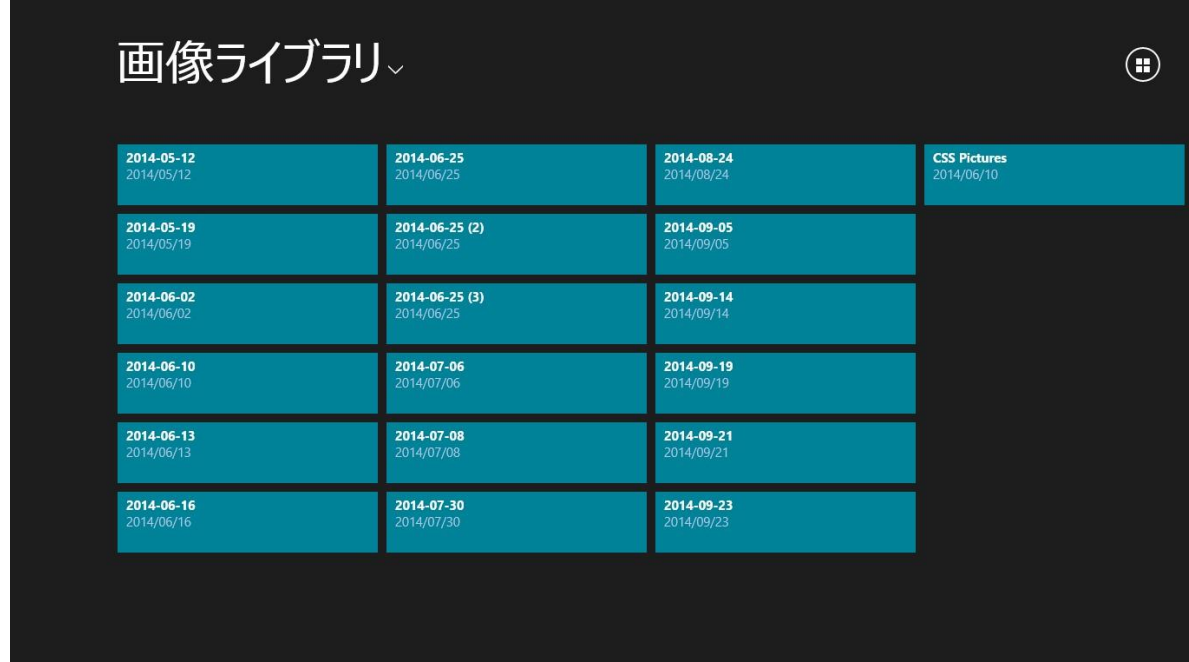

② 画像の挿入をするとタイルは挿入した日付で表示される。

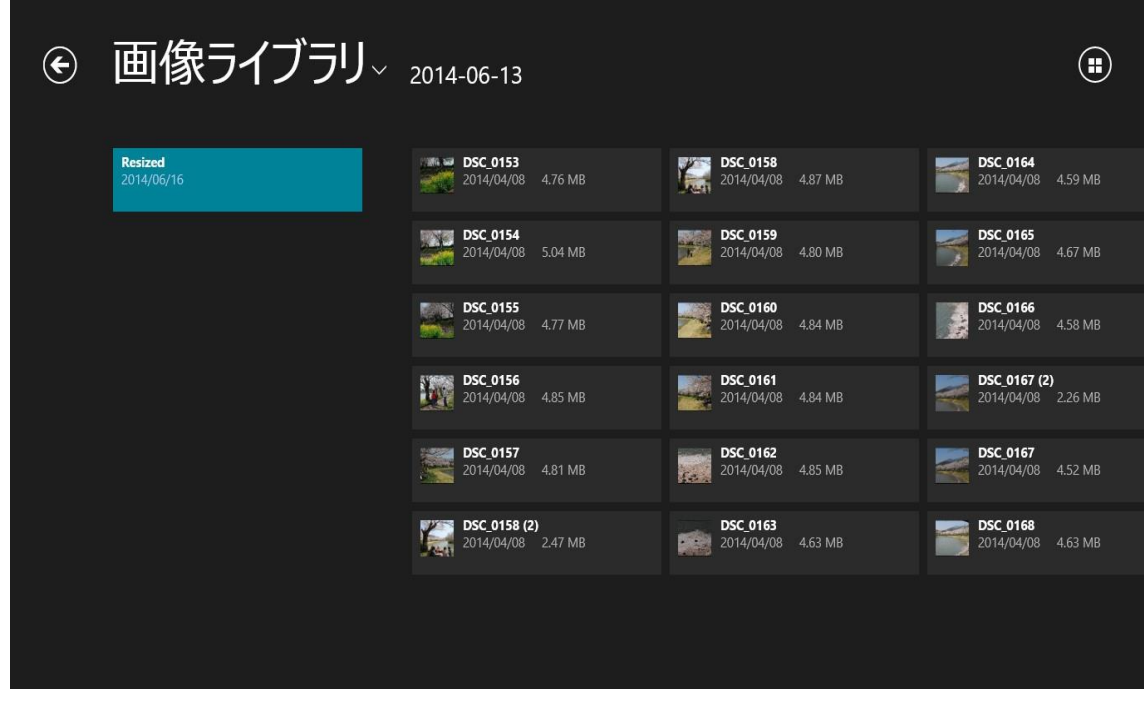

③画像処理

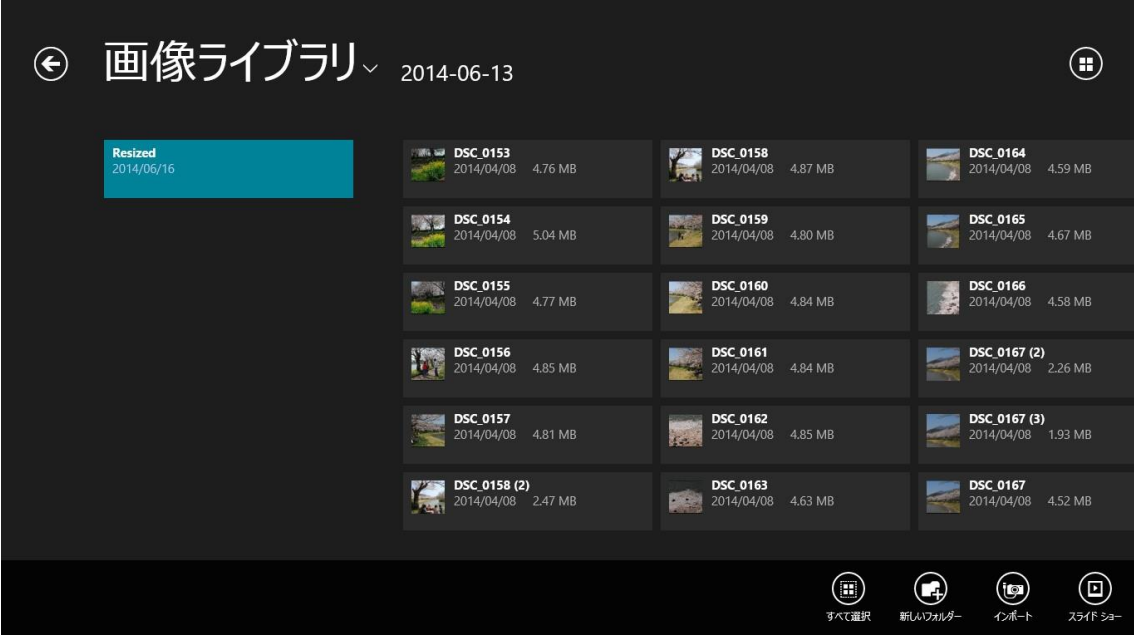

④画像を選択

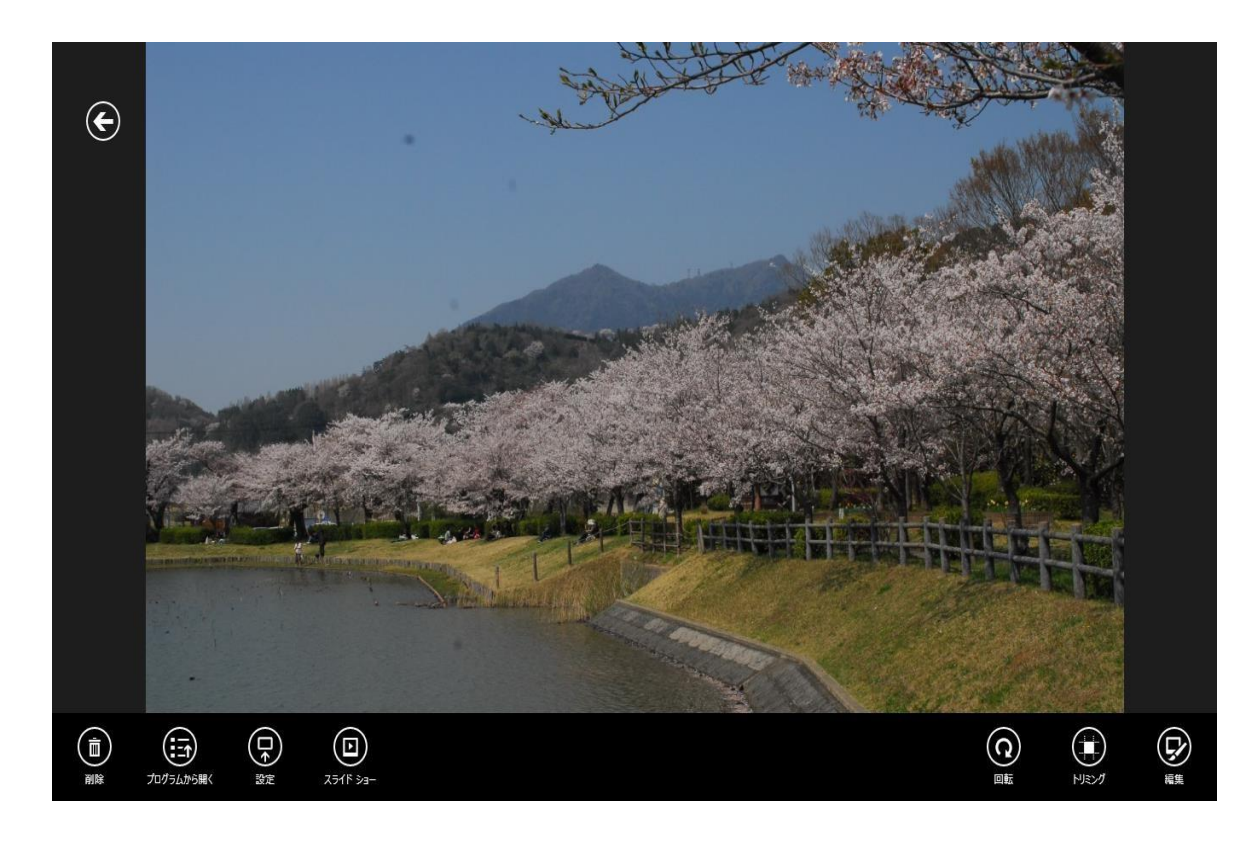

画像が大きく変換、右上をクリックするとコメントが出てきます。

⑤画像処理 明るさの調整、傾きの調整などコメントがでる。

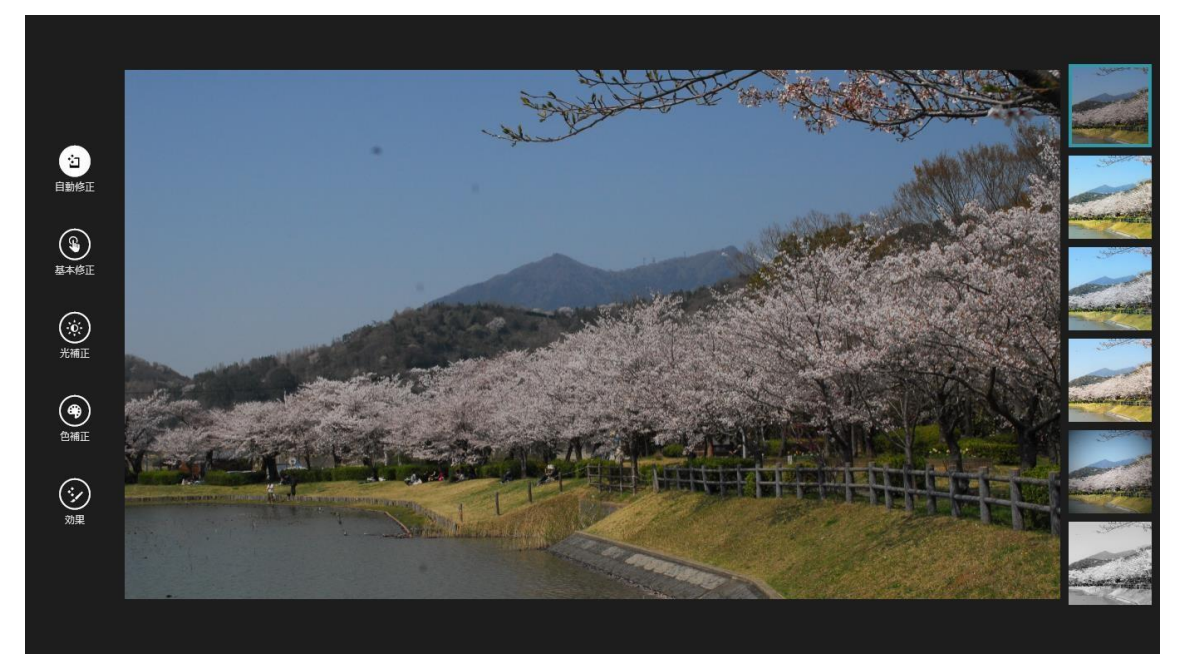

⑥画像処理 フォトレタッッチ機能はアプリバーの「編集」ボタンで呼び出 す。

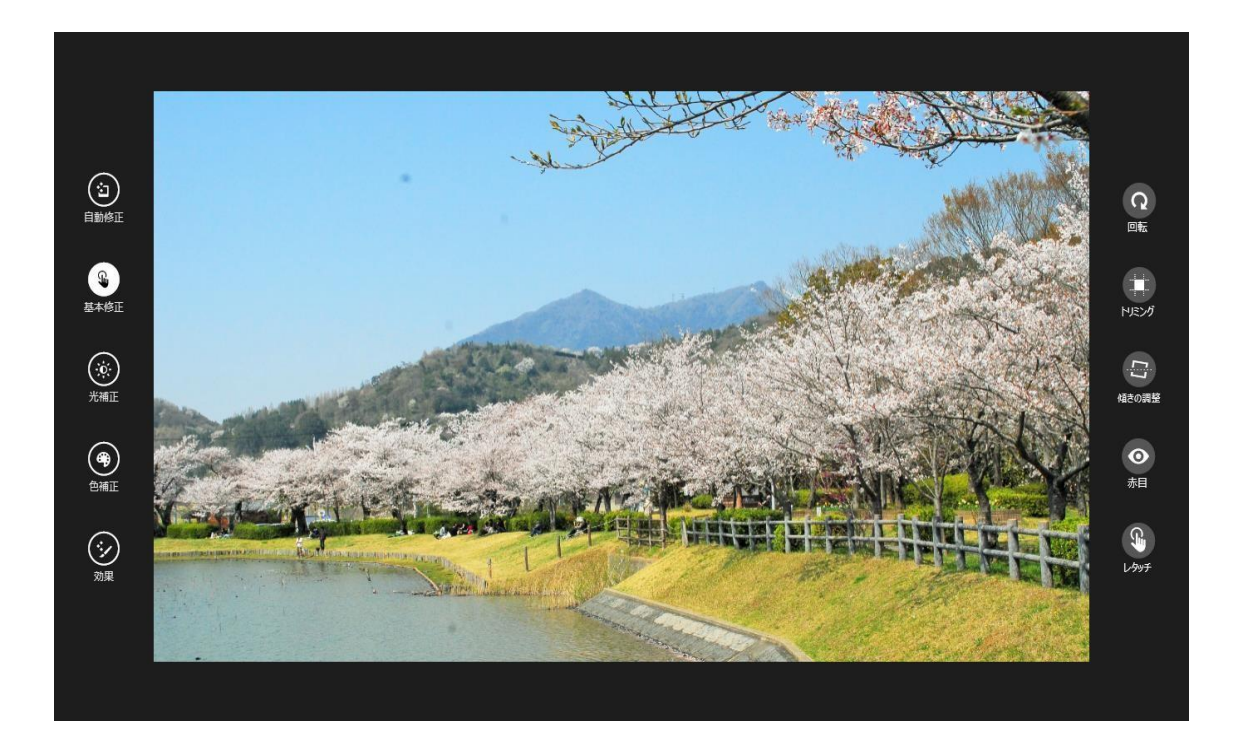

## Windows8.1 Fotor-Color Splash Studio

画像をモノクロに変換して色をつけるフリーソフト。

自己責任でストアーにいれて画像表現の面白さ試してみてください。

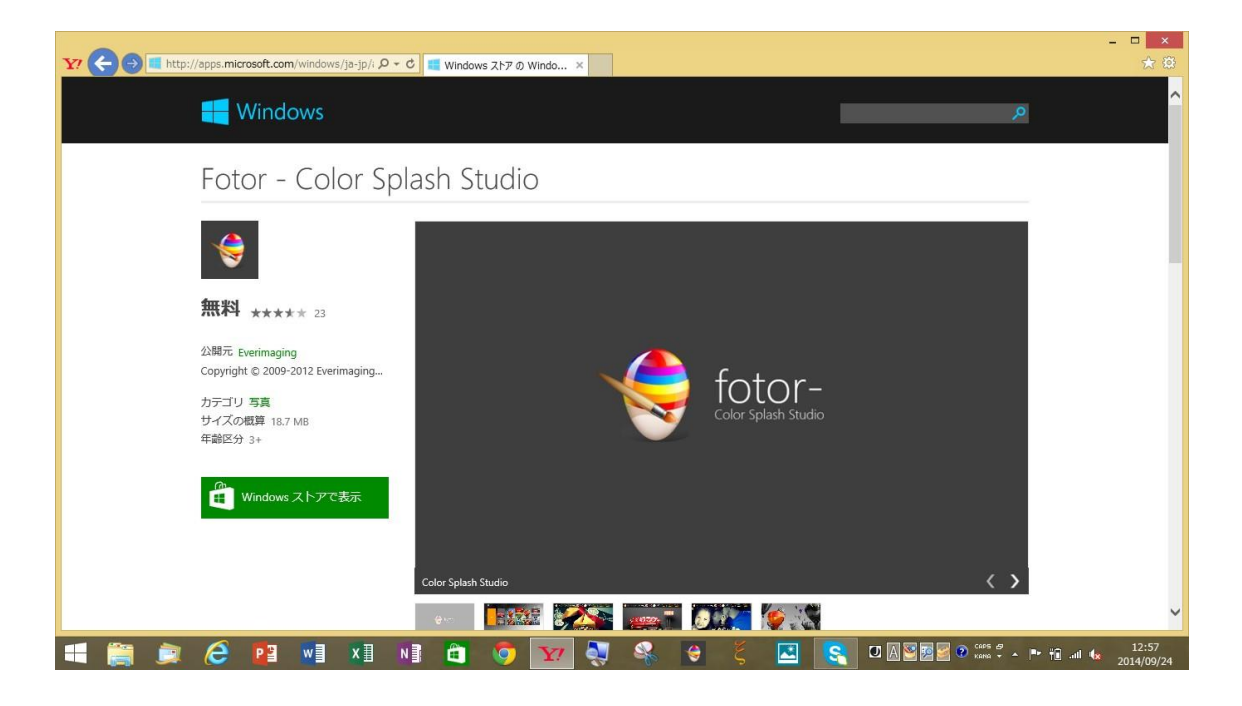

挿入するとサンプル画面が出てきます。

リング状の輪をクリックすると元画像の色がつけられます。

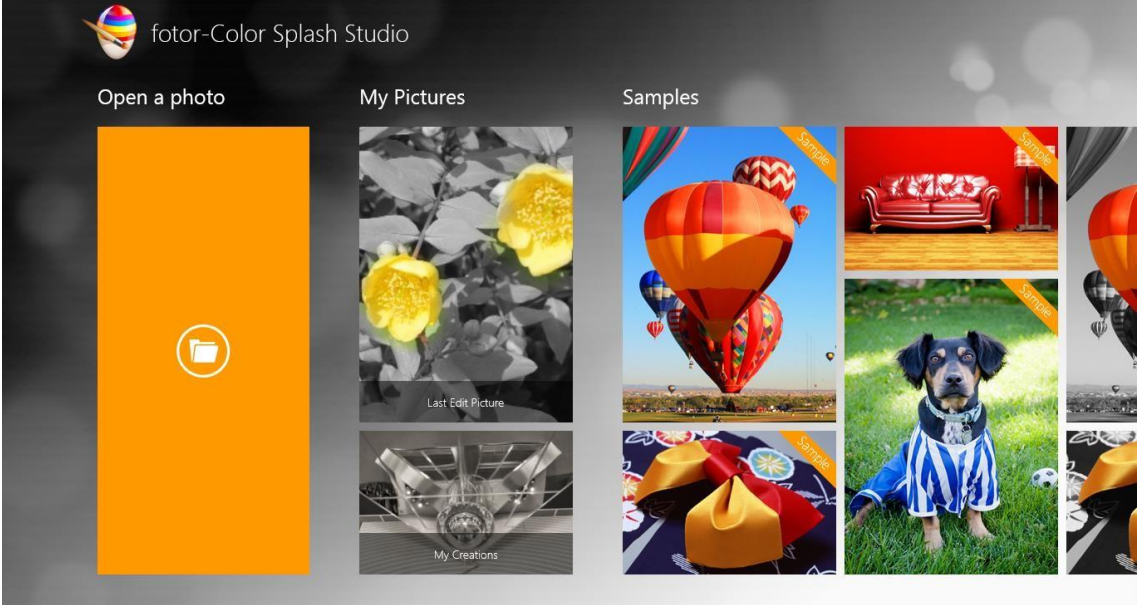